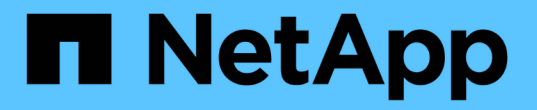

### 볼륨 용량 보고서 사용자 지정 Active IQ Unified Manager 9.9

NetApp August 02, 2024

This PDF was generated from https://docs.netapp.com/ko-kr/active-iq-unified-manager-99/reporting/taskcreating-a-report-to-identify-volumes-nearing-full-capacity-with-snapshot-autodelete-turned-off.html on August 02, 2024. Always check docs.netapp.com for the latest.

# 목차

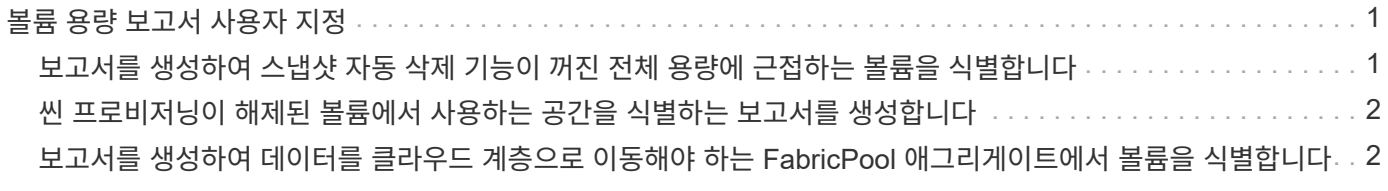

## <span id="page-2-0"></span>볼륨 용량 보고서 사용자 지정

이러한 샘플 사용자 지정 보고서는 볼륨 용량 및 성능과 관련된 잠재적인 문제를 식별하고 이에 대응하는 데 사용됩니다.

### <span id="page-2-1"></span>보고서를 생성하여 스냅샷 자동 삭제 기능이 꺼진 전체 용량에 근접하는 볼륨을 식별합니다

스냅샷 자동 삭제 기능을 비활성화한 상태에서 전체 용량에 거의 도달한 볼륨 목록이 포함된 보고서를 생성할 수 있습니다. 이 결과를 통해 스냅샷 자동 삭제 기능을 구성할 볼륨을 식별할 수 있습니다.

시작하기 전에

• 애플리케이션 관리자 또는 스토리지 관리자 역할이 있어야 합니다.

#### 이 작업에 대해

아래 단계에 따라 필요한 열을 올바른 순서로 표시하는 사용자 지정 보기를 만든 다음 해당 보기에 대해 보고서를 생성하도록 예약합니다.

### 단계

- 1. 왼쪽 탐색 창에서 \* 스토리지 \* > \* 볼륨 \* 을 클릭합니다.
- 2. 보기 메뉴에서 \* 용량 \* > \* 모든 볼륨 \* 을 선택합니다.
- 3. 보고서에서 원하지 않는 열을 제거하려면 \* 표시/숨기기 \* 를 선택합니다.
- 4. "스냅샷 자동 삭제" 및 "Days to Full" 열을 "Available Data Capacity" 열 근처에 끌어다 놓습니다.
- 5. 필터 아이콘을 클릭하고 다음 두 개의 필터를 추가한 다음 \* 필터 적용 \* 을 클릭합니다.
	- 30일 이내에 최대 백업 완료
	- 스냅샷 자동 삭제 기능이 비활성화되었습니다
- 6. 남은 일수가 가장 적은 볼륨이 목록의 맨 위에 표시되도록 \* Days to Full \* 열의 맨 위를 클릭합니다.
- 7. "Vols near capacity" 등의 특정 이름으로 뷰를 저장합니다.
- 8. 재고 페이지에서 \* Scheduled Reports \* 버튼을 클릭합니다.
- 9. 보고서 일정 이름을 입력하고 다른 보고서 필드를 입력한 다음 확인 표시(✔)를 클릭합니다.

보고서가 즉시 테스트로 전송됩니다. 그런 다음 보고서가 생성되어 지정된 빈도를 사용하여 나열된 수신자에게 전자 메일로 전송됩니다.

작업을 마친 후

보고서에 표시된 결과를 기준으로 볼륨에 대한 스냅샷 자동 삭제 기능을 사용하거나 사용 가능한 공간을 늘리는 방법을 찾을 수 있습니다.

### <span id="page-3-0"></span>씬 프로비저닝이 해제된 볼륨에서 사용하는 공간을 식별하는 보고서를 생성합니다

볼륨이 씬 프로비저닝되지 않은 경우 볼륨이 생성될 때 정의된 대로 디스크의 전체 공간을 차지합니다. 씬 프로비저닝을 사용하지 않는 볼륨을 식별하면 특정 볼륨에서 씬 프로비저닝을 사용할지 여부를 결정하는 데 도움이 됩니다.

시작하기 전에

• 애플리케이션 관리자 또는 스토리지 관리자 역할이 있어야 합니다.

이 작업에 대해

아래 단계에 따라 필요한 열을 올바른 순서로 표시하는 사용자 지정 보기를 만든 다음 해당 보기에 대해 보고서를 생성하도록 예약합니다.

### 단계

- 1. 왼쪽 탐색 창에서 \* 스토리지 \* > \* 볼륨 \* 을 클릭합니다.
- 2. 보기 메뉴에서 \* 용량 \* > \* 모든 볼륨 \* 을 선택합니다.
- 3. 보고서에서 원하지 않는 열을 제거하려면 \* 표시/숨기기 \* 를 선택합니다.
- 4. "Used Data %"와 "Thin Provisioned" 열을 ""Available Data Capacity" 열 근처에 끌어다 놓으십시오.
- 5. 필터 아이콘을 클릭하고 다음 필터를 추가합니다. \* Thin Provisioned \* is \* No \* (씬 프로비저닝됨 \* is \* No \*). 그런 다음 \* Apply Filter \* (필터 적용 \*)를 클릭합니다.
- 6. ""Used Data%"" 열 상단을 클릭하여 목록 상단에 가장 높은 비율의 볼륨이 표시되도록 결과를 정렬합니다.
- 7. 뷰에 표시되는 내용을 반영하는 이름으로 뷰를 저장합니다(예: ""Vols no thin provisioning").
- 8. 재고 페이지에서 \* Scheduled Reports \* 버튼을 클릭합니다.
- 9. 새 보고서의 일정 특성을 정의할 수 있도록 별표 추가 \* 를 클릭하여 \* 보고서 일정 \* 페이지에 새 행을 추가합니다.
- 10. 보고서 스케줄의 이름을 입력하고 다른 보고서 필드를 입력한 다음 확인 표시( )를 클릭합니다 )를 클릭합니다.

보고서가 즉시 테스트로 전송됩니다. 그런 다음 보고서가 생성되어 지정된 빈도를 사용하여 나열된 수신자에게 전자 메일로 전송됩니다.

#### 작업을 마친 후

보고서에 표시된 결과에 따라 특정 볼륨에서 씬 프로비저닝을 활성화할 수 있습니다.

### <span id="page-3-1"></span>보고서를 생성하여 데이터를 클라우드 계층으로 이동해야 하는 **FabricPool** 애그리게이트에서 볼륨을 식별합니다

현재 FabricPool 애그리게이트에 있는 볼륨 목록, 클라우드 권장 사항이 Tier인 볼륨 및 콜드 데이터가 많은 보고서를 생성할 수 있습니다. 이 보고서를 통해 특정 볼륨에 대한 계층화 정책을 ""자동"" 또는 ""모두""로 변경하여 더 많은 콜드(비활성) 데이터를 클라우드 계층으로 오프로드해야 할지 여부를 결정할 수 있습니다.

시작하기 전에

- 애플리케이션 관리자 또는 스토리지 관리자 역할이 있어야 합니다.
- FabricPool 애그리게이트를 구성하고 해당 애그리게이트에 볼륨을 가지고 있어야 합니다.

이 작업에 대해

아래 단계에 따라 필요한 열을 올바른 순서로 표시하는 사용자 지정 보기를 만든 다음 해당 보기에 대해 보고서를 생성하도록 예약합니다.

단계

- 1. 왼쪽 탐색 창에서 \* 스토리지 \* > \* 볼륨 \* 을 클릭합니다.
- 2. 보기 메뉴에서 \* 성능 \* > \* 모든 볼륨 \* 을 선택합니다.
- 3. 칼럼 선택기에서 "디스크 유형" 칼럼이 보기에 나타나는지 확인합니다.

보고서에 중요한 보기를 만들려면 다른 열을 추가하거나 제거합니다.

- 4. "클라우드 권장 사항" 열 근처에 있는 "디스크 유형" 열을 끌어 놓습니다.
- 5. 필터 아이콘을 클릭하고 다음 3개의 필터를 추가한 다음 \* 필터 적용 \* 을 클릭합니다.
	- 디스크 유형에 FabricPool가 포함되어 있습니다
	- 클라우드 권장에는 계층이 포함됩니다

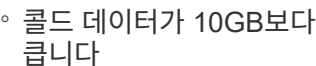

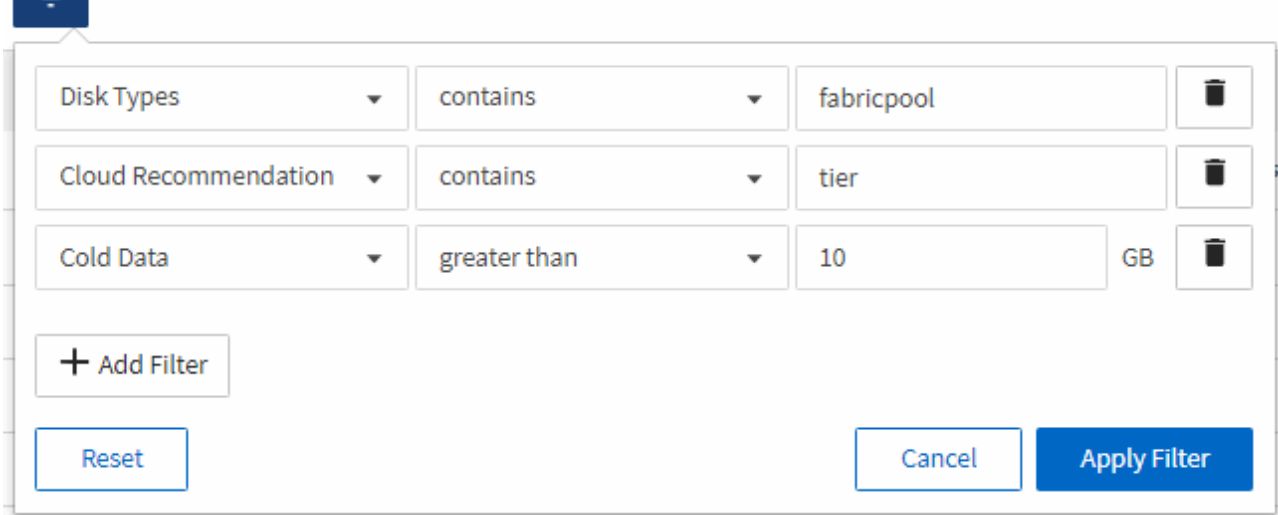

- 6. 가장 차가운 데이터가 있는 볼륨이 보기의 맨 위에 표시되도록 \* Cold Data \* 열의 맨 위를 클릭합니다.
- 7. 뷰에 표시되는 내용을 반영하는 이름으로 뷰를 저장합니다. 예를 들어 ""Vols change Tiering policy""를 사용할 수 있습니다.

Volumes - Performance / Vols change tiering policy ?

Latency, IOPS, MBps are based on hourly samples averaged over the previous 72 hours.

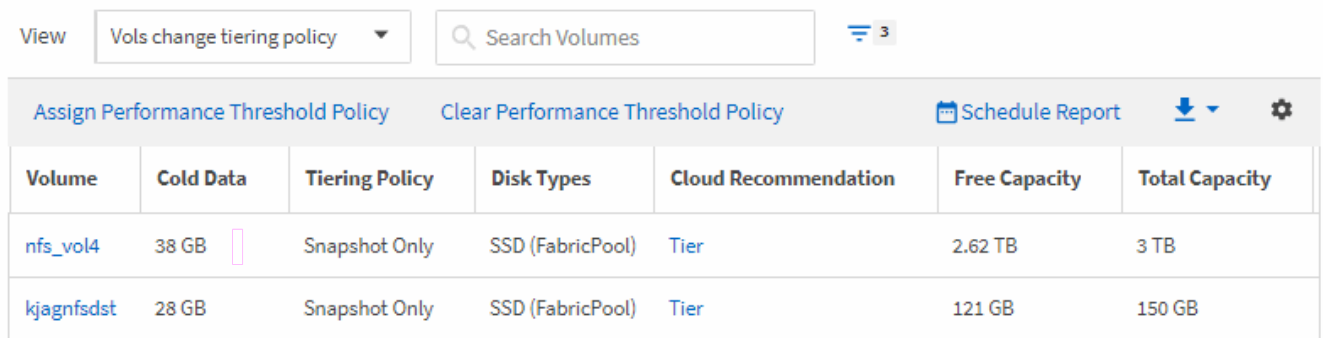

8. 재고 페이지에서 \* Scheduled Reports \* 버튼을 클릭합니다.

9. 새 보고서의 일정 특성을 정의할 수 있도록 별표 추가 \* 를 클릭하여 \* 보고서 일정 \* 페이지에 새 행을 추가합니다.

10. 보고서 일정 이름을 입력하고 다른 보고서 필드를 입력한 다음 확인 표시(✔)를 클릭합니다.

보고서가 즉시 테스트로 전송됩니다. 그런 다음 보고서가 생성되어 지정된 빈도를 사용하여 나열된 수신자에게 전자 메일로 전송됩니다.

### 작업을 마친 후

보고서에 표시된 결과에 따라 시스템 관리자 또는 ONTAP CLI를 사용하여 특정 볼륨에 대한 계층화 정책을 ""자동" 또는 ""모두""로 변경하여 더 많은 콜드 데이터를 클라우드 계층으로 오프로드할 수 있습니다.

Copyright © 2024 NetApp, Inc. All Rights Reserved. 미국에서 인쇄됨 본 문서의 어떠한 부분도 저작권 소유자의 사전 서면 승인 없이는 어떠한 형식이나 수단(복사, 녹음, 녹화 또는 전자 검색 시스템에 저장하는 것을 비롯한 그래픽, 전자적 또는 기계적 방법)으로도 복제될 수 없습니다.

NetApp이 저작권을 가진 자료에 있는 소프트웨어에는 아래의 라이센스와 고지사항이 적용됩니다.

본 소프트웨어는 NetApp에 의해 '있는 그대로' 제공되며 상품성 및 특정 목적에의 적합성에 대한 명시적 또는 묵시적 보증을 포함하여(이에 제한되지 않음) 어떠한 보증도 하지 않습니다. NetApp은 대체품 또는 대체 서비스의 조달, 사용 불능, 데이터 손실, 이익 손실, 영업 중단을 포함하여(이에 국한되지 않음), 이 소프트웨어의 사용으로 인해 발생하는 모든 직접 및 간접 손해, 우발적 손해, 특별 손해, 징벌적 손해, 결과적 손해의 발생에 대하여 그 발생 이유, 책임론, 계약 여부, 엄격한 책임, 불법 행위(과실 또는 그렇지 않은 경우)와 관계없이 어떠한 책임도 지지 않으며, 이와 같은 손실의 발생 가능성이 통지되었다 하더라도 마찬가지입니다.

NetApp은 본 문서에 설명된 제품을 언제든지 예고 없이 변경할 권리를 보유합니다. NetApp은 NetApp의 명시적인 서면 동의를 받은 경우를 제외하고 본 문서에 설명된 제품을 사용하여 발생하는 어떠한 문제에도 책임을 지지 않습니다. 본 제품의 사용 또는 구매의 경우 NetApp에서는 어떠한 특허권, 상표권 또는 기타 지적 재산권이 적용되는 라이센스도 제공하지 않습니다.

본 설명서에 설명된 제품은 하나 이상의 미국 특허, 해외 특허 또는 출원 중인 특허로 보호됩니다.

제한적 권리 표시: 정부에 의한 사용, 복제 또는 공개에는 DFARS 252.227-7013(2014년 2월) 및 FAR 52.227- 19(2007년 12월)의 기술 데이터-비상업적 품목에 대한 권리(Rights in Technical Data -Noncommercial Items) 조항의 하위 조항 (b)(3)에 설명된 제한사항이 적용됩니다.

여기에 포함된 데이터는 상업용 제품 및/또는 상업용 서비스(FAR 2.101에 정의)에 해당하며 NetApp, Inc.의 독점 자산입니다. 본 계약에 따라 제공되는 모든 NetApp 기술 데이터 및 컴퓨터 소프트웨어는 본질적으로 상업용이며 개인 비용만으로 개발되었습니다. 미국 정부는 데이터가 제공된 미국 계약과 관련하여 해당 계약을 지원하는 데에만 데이터에 대한 전 세계적으로 비독점적이고 양도할 수 없으며 재사용이 불가능하며 취소 불가능한 라이센스를 제한적으로 가집니다. 여기에 제공된 경우를 제외하고 NetApp, Inc.의 사전 서면 승인 없이는 이 데이터를 사용, 공개, 재생산, 수정, 수행 또는 표시할 수 없습니다. 미국 국방부에 대한 정부 라이센스는 DFARS 조항 252.227-7015(b)(2014년 2월)에 명시된 권한으로 제한됩니다.

#### 상표 정보

NETAPP, NETAPP 로고 및 <http://www.netapp.com/TM>에 나열된 마크는 NetApp, Inc.의 상표입니다. 기타 회사 및 제품 이름은 해당 소유자의 상표일 수 있습니다.